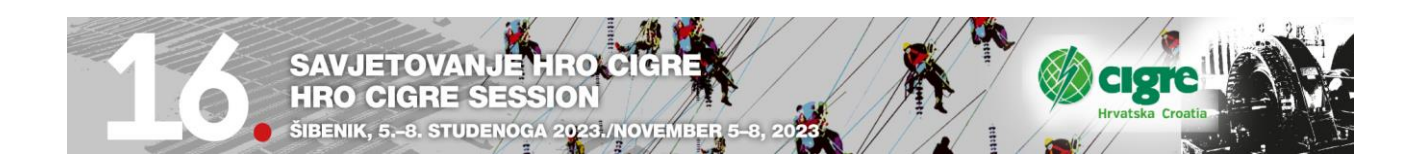

## **Upute za korištenje EasyChair konferencijskog sustava HRO CIGRE 2023**

## **Prijava referata**

Ako ste već koristili EasyChair na 15. Savjetovanju ili prije tada ne trebate otvoriti račun. Za one koji se prvi put prijavljuju stvara se novi račun – korak 1. Oni koji imaju već otvoreni račun mogu ići na korak 2. Prijava sažetaka.

## **Kokak 1. Otvaranje korisničkog računa**

1. Kada kliknete na link koji ste dobili: <https://easychair.org/conferences/?conf=hrocigre2023> pojavi vam se ekran za prijavu

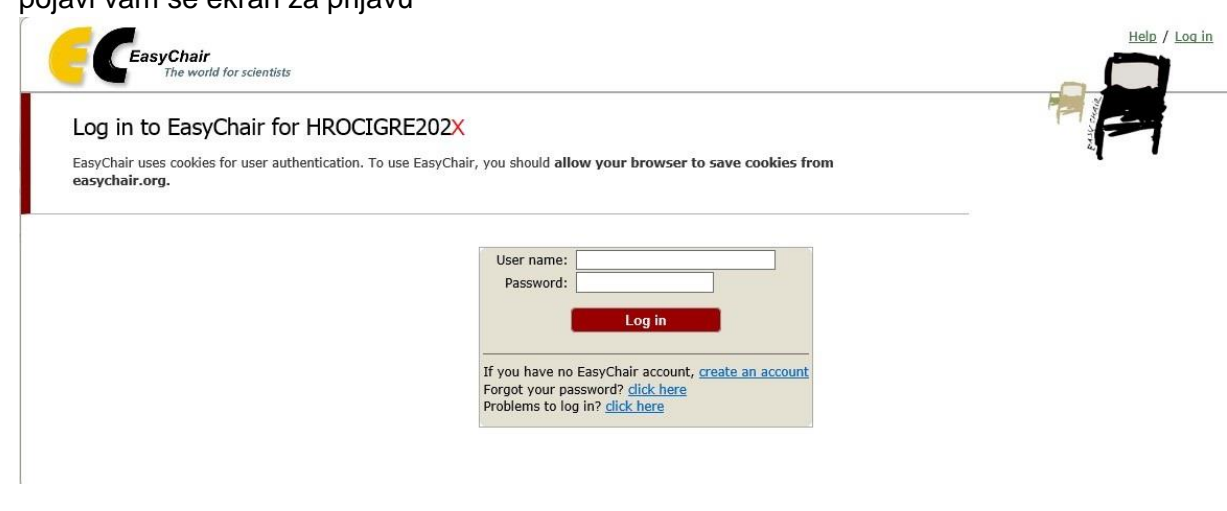

i potrebno je kliknuti na create an account.

Tekst na ekranu u izvornom obliku glasi: If you have not EasyChair account, create an account.

2. Klikom na njega pojavljuje se novi ekran:

#### Create an EasyChair Account: Step 1

To use EasyChair, one should first create an account. The procedure for creating an account is the following.

- 1. You should type the text that you see in the image below and click on "Continue".
- 
- 2. If you type the text correctly, you will be asked to fill out a simple form with your personal information.<br>3. After you filled out the form, EasyChair will send you an email with a link that you can use to complete the

Enter the text you see in the box. Doing so helps us to prevent automated programs from abusing this service. If you cannot read the text, click the reload image  $\mathcal C$  next to the text.

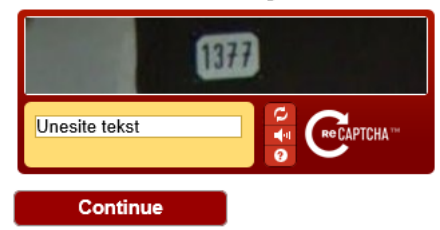

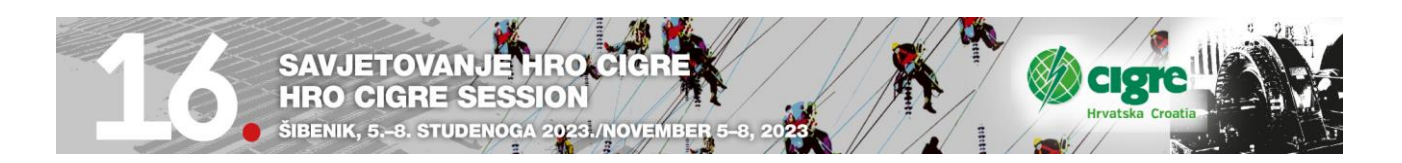

## **Create on EasyChair Account: Step 1**

Potrebno je utipkati riječ koju vidite na slici ( najčešće brojevi, ali može biti i tekst) i pritisnuti "**Continue**".

3. Ako ste utipkali ispravno, pojaviti će se novi ekran:

## Create an EasyChair Account: Step 2

Please fill out the following form. The required fields are marked by  $(*)$ Note that the most common reason for failing to create an account is an incorrect email address so please type your email address correctly.

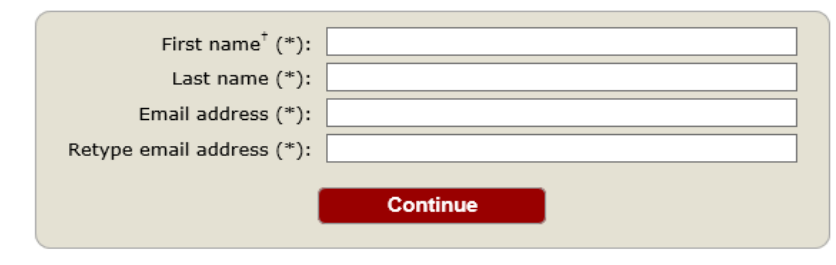

\* Note: leave first name blank if you do not have one. If you are not sure how to divide your name into the first and last name, read the Help article about names

You may also be interested about our policy for using personal information.

gdje se unose osobni podaci ( ime, prezime i mail). E-mail adresa se tipka još jednom da bi se izbjegla eventualna pogreška u tipkanju. Zato provjerite da li ste točno utipkali adresu jer ona je ključni podatak vaše daljnje komunikacije.

Potvrdite unos.

4. Nakon što unesete podatke dobit ćete e-mail na vašu e mail adresu s linkom za stvaranje osobnog računa na EasyChair-u.

pon 8.2.2016 20:30 EasyChair <noreply@easychair.org>

EasyChair account confirmation

Prima act-plavec@vz.htnet.hr

Uklonili smo dodatne prijelome redaka u ovoj poruci.

Dear Pero Perić,

We received a request to create an EasyChair account for you. To create an EasyChair account, please click this link:

https://easychair.org/account/create.cgi?code=FYWRDKc6WW1VGH4mU4qS

Best regards, EasyChair.

Please do not reply to this email. This email address is used only for sending email so you will not receive a response.

5. Klikom na link idete na zadnji ekran za prijavu:

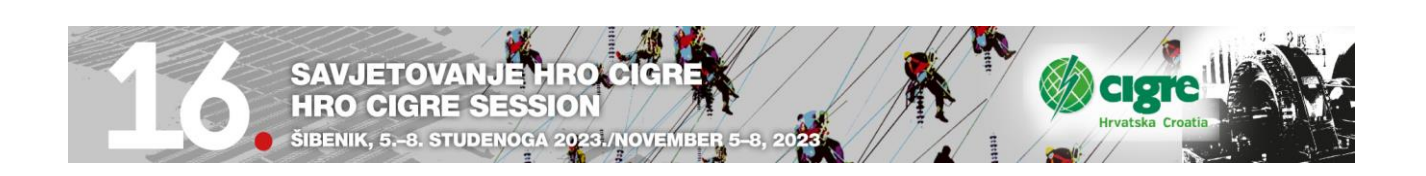

## Create an EasyChair Account: Last Step

Hello Pero Perić! To complete the creation of your account please fill out the following form. You should create the account within 20 minutes, otherwise you will have to fill out this form from scratch.

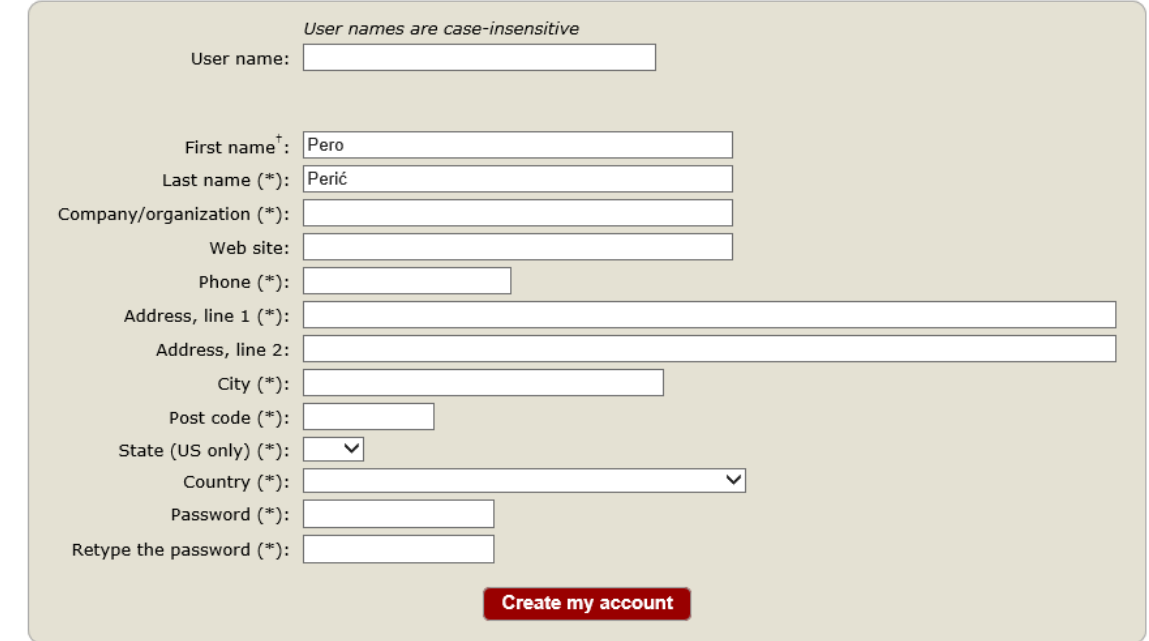

<sup>†</sup> Note: leave first name blank if you do not have one. If you are not sure how to divide your name into the first and last name, read the Help article about names.

You may also be interested about our policy for using personal information.

Prvo ispunjavate vaše korisničko ime. U pravilu je to kombinacija slova imena i prezimena.

Možete korisititi korisničko ime koje već imate na nekom drugom računu tipa Gmail, Facebook,…

EasyChair provjerava da li već postoji i ako ne postoji dozvoljava vam da idete na ime tvrtke (ime i prezime već ima).

Zadnji korak je lozinka (Password). Ona se tipka dva puta i budite oprezni da utipkate ono što želite. Pazite na velika i mala slova. Po završetku pritisnite na dnu ekrana: **Create my account.**

Nakon toga pojavljuje se novi ekran s tekstom:

# **Account Created**

#### Your EasyChair account has been created.

To log in for click here.

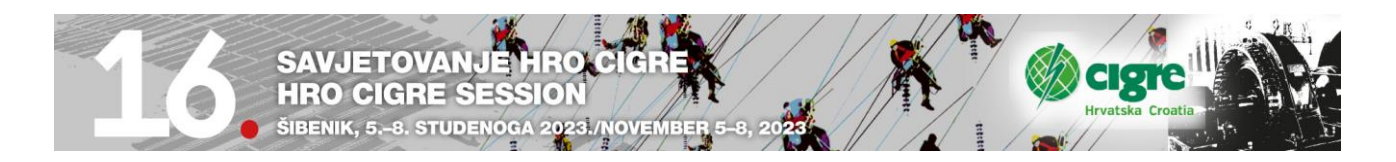

Sada se možete prijaviti sa svojim korisničkim imenom i lozinkom.

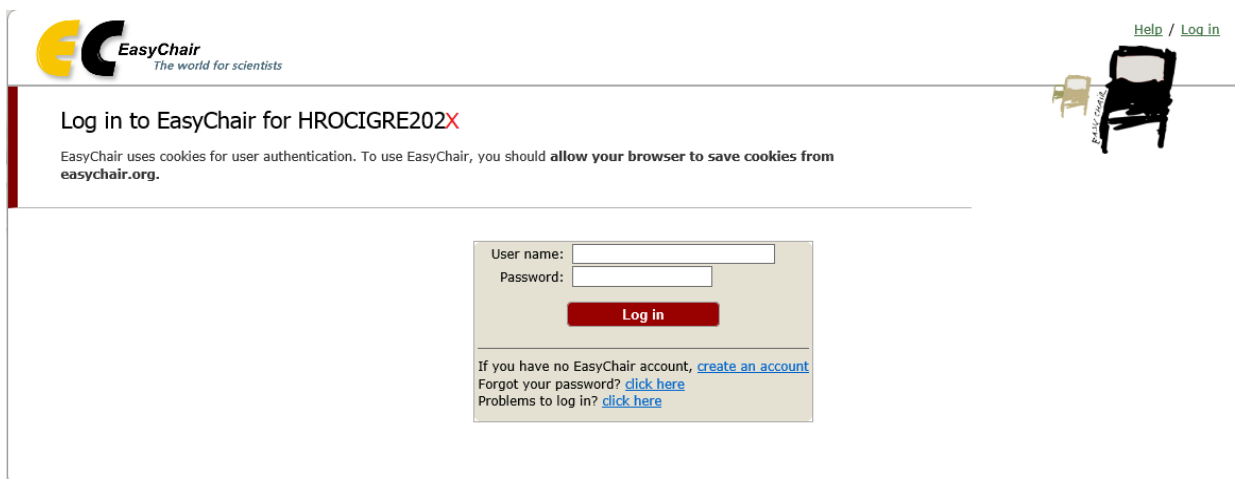

## **Korak 2. Prijava Sažetaka (za autore)**

- 1. Prijavite se u HROCIGRE2023 sustav na EasyChair-u (EC).
- 2. <https://easychair.org/conferences/?conf=hrocigre2023>

Ako ste novi korisnik kliknite na enter as an autor. Ako ste stari korisnik, izaberete konferenciju HRO CIGRE 2023 i ulogu (rolu) autora.

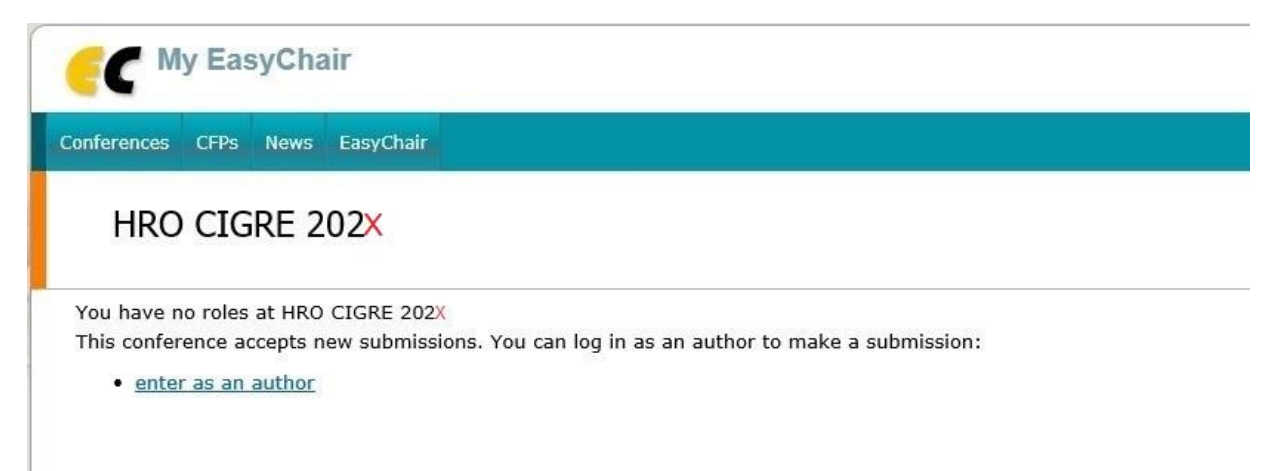

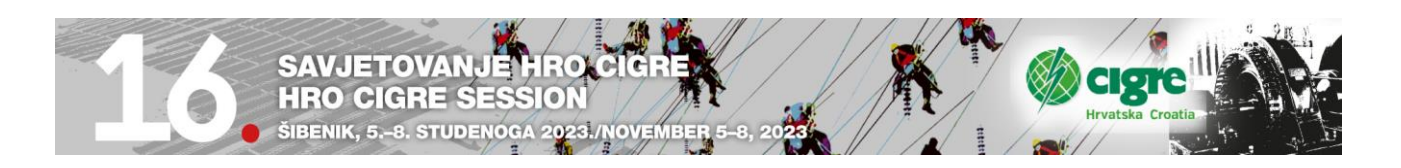

3. Izaberete preferencijalnu temu - Track (A1 - D2) u koji pripada vaš referat.

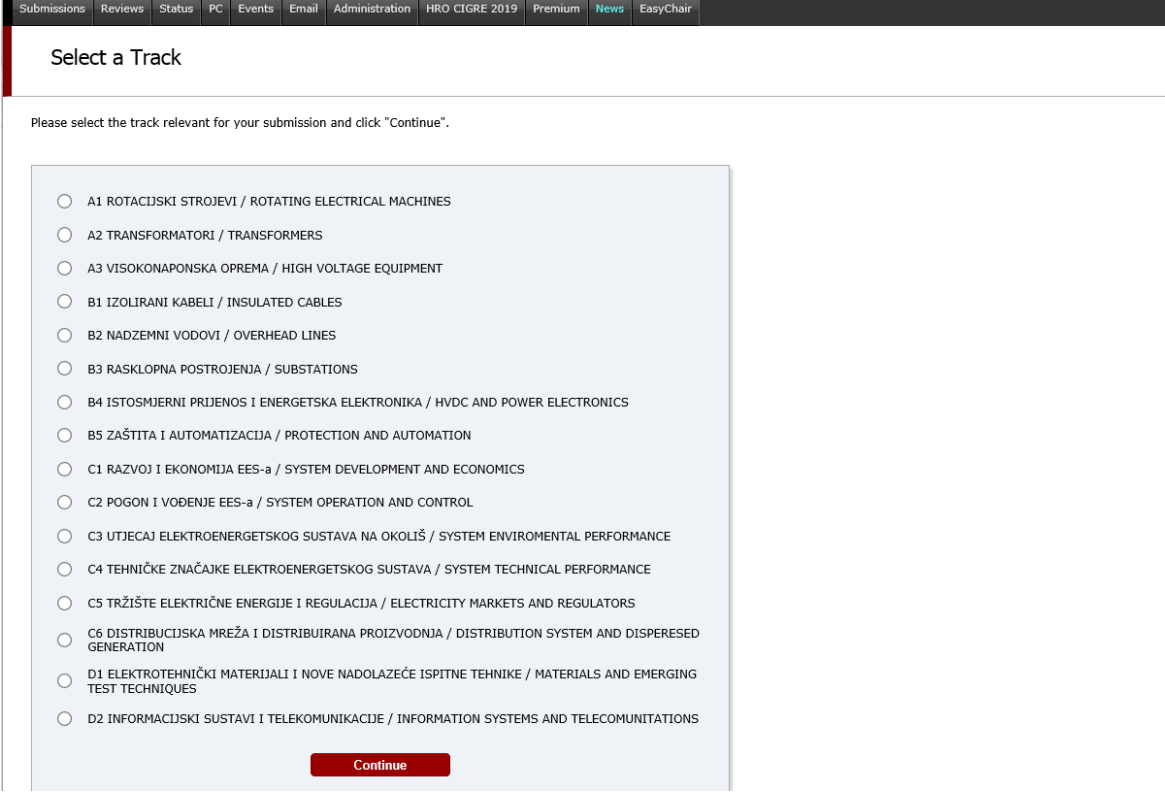

4. Slijedi prijava autora:

#### Author Information

For each of the authors please fill out the form below. Some items on the form are explained here:

- . Email address will only be used for communication with the authors. It will not appear in public \
- . Web site can be used on the conference Web pages, for example, for making the program. It sho
- . Each author marked as a corresponding author will receive email messages from the system ab
- . One of the authors should be marked as a speaker. If you are not sure, choose your best guess.

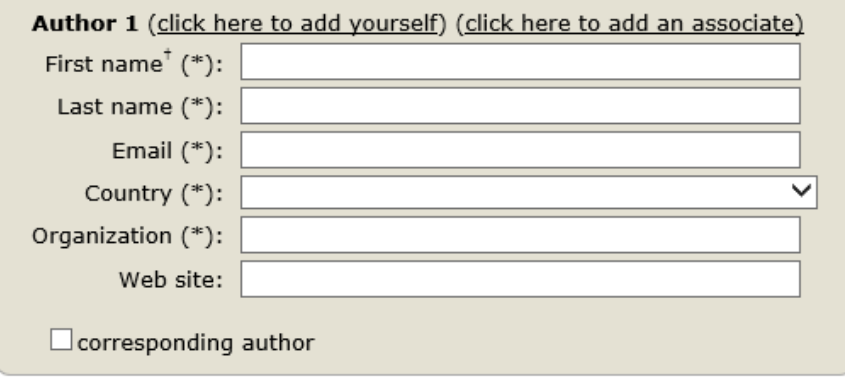

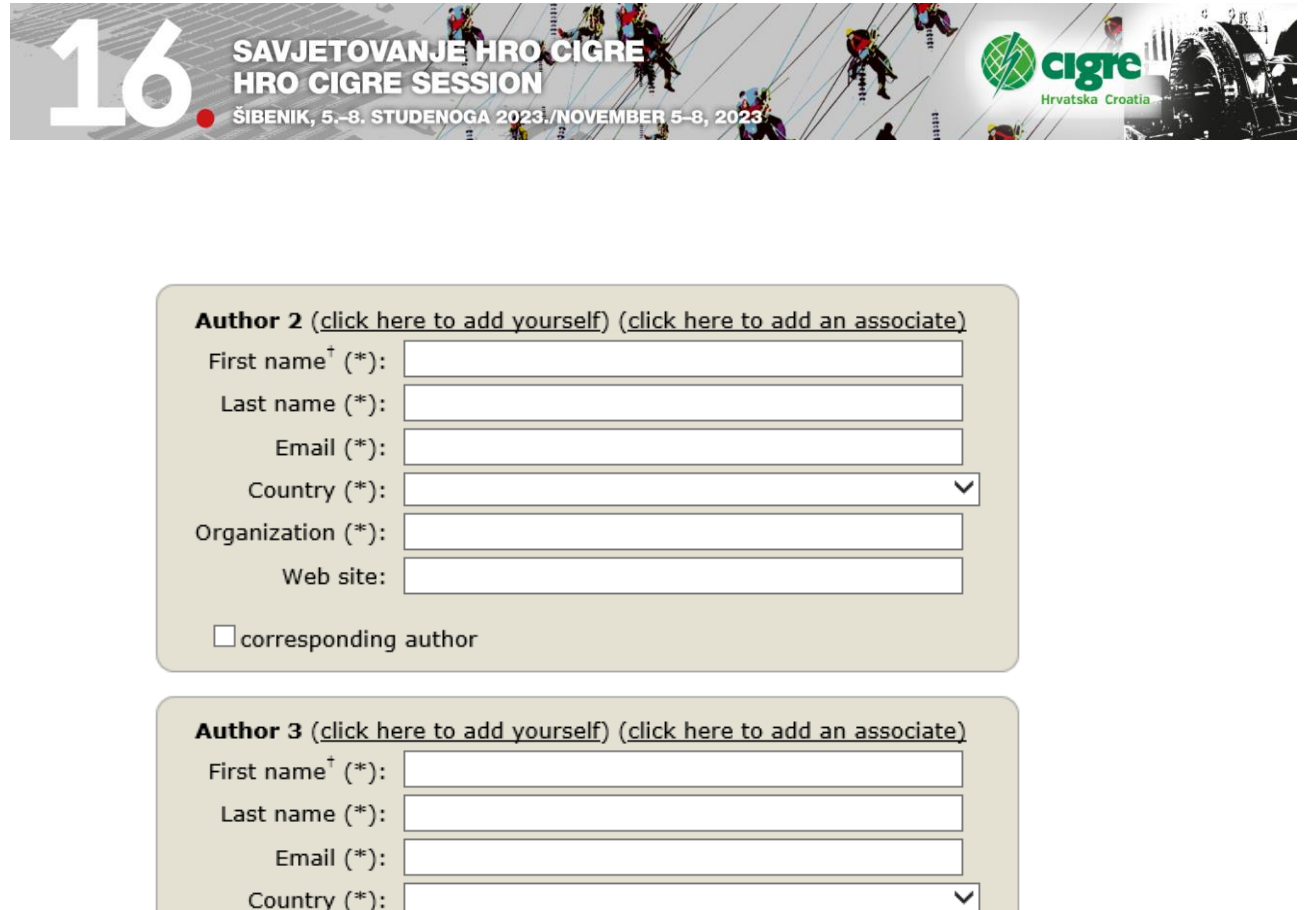

Na kraju imate kućicu da li želite da korespodencija ide na vas. Slijedi unos ostalih autora. Ako su kojim slučajem i oni registrirani na EasyChair-u pogledajte na click here to add associate pa ih možete jednostavno dodati jednim klikom.

Ako ste vi prvi autor, dovoljno je kliknuti pod Autor 1 (click here to ad yourself).

5. Po završetku unosa autora ide unos naziva, sažetka i ključnih riječi.

Naziv - Title

Organization (\*):

Web site:

 $\Box$  corresponding author

Click here to add more authors

Sažetak – Abstract oko 300 riječi ( ne više od 3.000 znakova)

Ključne riječi – Keywords ( unose se barem tri riječi **i svaka ide u novi red**).

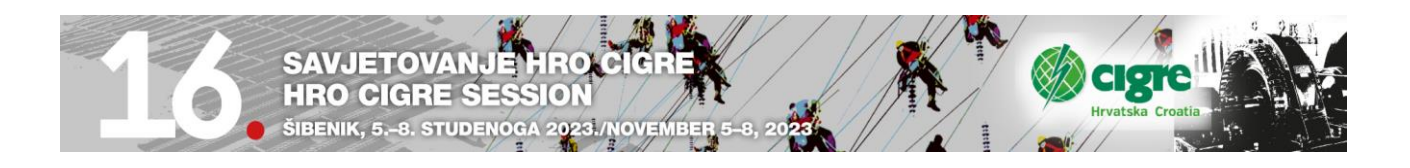

#### **Title and Abstract**

The title and the abstract should be entered as plain text, they should not contain HTML elements.

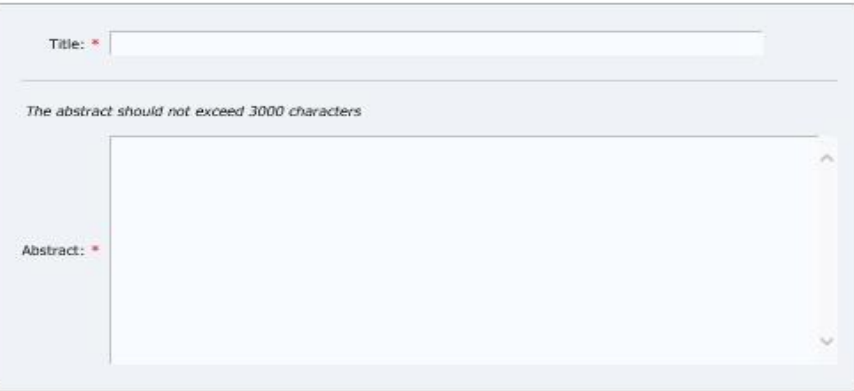

#### Keywords

Type a list of keywords (also known as key phrases or key terms), one per line to characterize your submission. You should<br>specify at least three keywords.

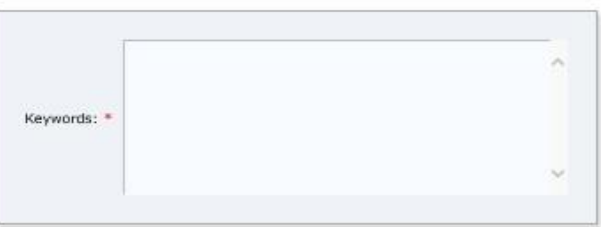

#### Topics

Please select topics relevant to your submission from the following list. Topics are typically used for assigning submissions to reviewers and for conference analytics

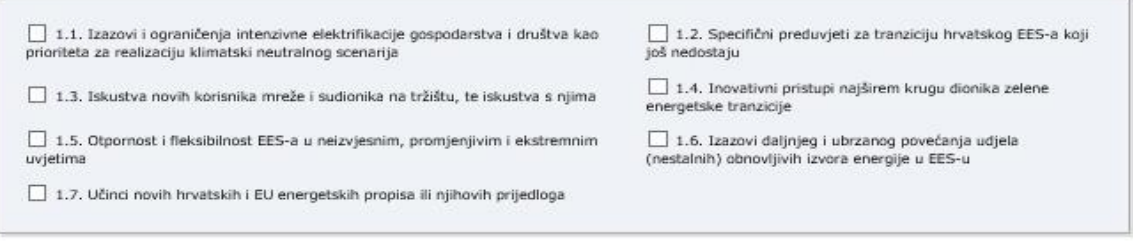

#### Ready?

If you filled out the form, press the 'Submit' button below.

#### **Submit**

- 6. Izabere se preferencijalna tema Topics (označi se kvadratić, samo jedan!).
- 7. Potvrdi se unos na Submit.
- 8. Predane prijave referata sa sažetkom mogu se kasnije modificirati ponovnim logiranjem u sustav i klikom na "Submission N" pojaviti će se u gornjem desnom kutu information Meni koji će vam pomoći u modifikaciji prijave referata. N je broj prijave vašeg referata u sustav.

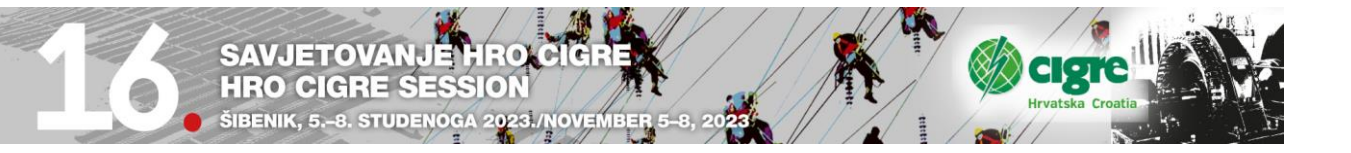

#### My Submissions for HROCIGRE2022

Using the submission author environment you can view or manage your submissions to HROCIGRE2022. You can make new<br>submissions or update your previous submissions.

To make a new submission click on "New Submission".

To view or update your existing submission click on the corresponding "view" icon.

Additional information about submission to HROCIGRE2022 can be found at the HROCIGRE2022 Web page.

Questions about submissions can be sent to the conference contact email nikola@plavec.hr.

Please note that if you do nothing (not even click on the menu) for more than two hours, your session will expire and you will have<br>to log in again.

# Authors<br>1 <u>Nikola Plavec</u> Referat 01 1. Tranzicija EES-a <sub>-</sub> O